# Content

| 1 | Ir  | ntroduction                     | 2  |
|---|-----|---------------------------------|----|
| 2 | Ir  | nstallation                     | 3  |
| 3 | Li  | censing                         | 4  |
|   | 3.1 | License models                  | 4  |
|   |     | 3.1.1 Full license              | 4  |
|   |     | 3.1.2 Demo (time trial)         | 4  |
| 4 | A   | ctivation process               | 5  |
| 5 | R   | eport functions                 | 6  |
|   | 5.1 | Scanner position                | 6  |
|   | 5.2 | Averaged objects                | 7  |
|   | 5.3 | All objects                     | 8  |
|   | 5.4 | Settings / additional functions | 9  |
|   | 5.5 | Options                         | 12 |
| 6 | K   | nown issues                     | 12 |
| 7 | E   | nd User License Agreement       | 13 |

#### 1 Introduction

Report is designed to report (show) all deviations of objects (depending on the mean or reference values). The project has to be "preregistered", because Report will use the coordinates of the objects to calculate correspondences.

#### Features:

- shows correspondeces of objects
- delete objects
- turn correspondence flag on or off
- shows object quality
- shows point grid size on objects
- shows scan quality and resolution
- shows number of points used for object creation by SCENE

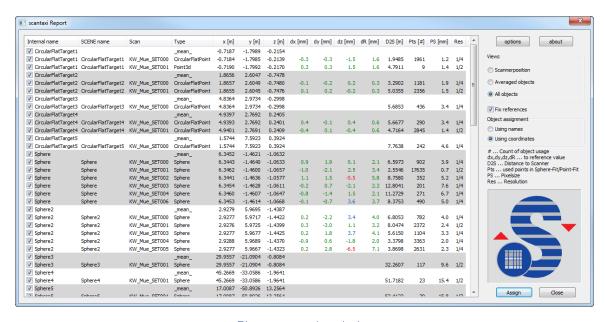

Figure 1: main window

#### 2 Installation

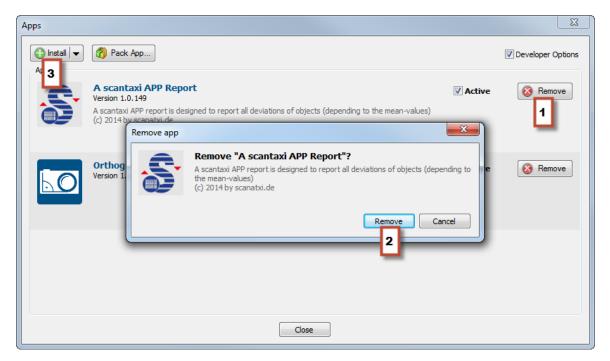

Figure 2: SCENE App Dialog

As part of the installation procedure for the new version, the old version must be removed (1, 2). Following this, Report can be installed via App Manager (3), drag and drop or by double clicking on the app file in the Explorer.

scantaxi software: http://www.scantaxi.de/software.html
Latest version: http://www.scantaxi.de/software/report.html

### 3 Licensing

#### 3.1 License models

Report is available as:

#### 3.1.1 Full license

- Report can be used without any limitation
- a license can be purchased in the FARO 3D App Center (http://www.faro.com/faro-3d-app-center)
- See chapter 4 for activation process

#### 3.1.2 Demo (time trial)

- Report can be tested without any limitations for a week
- the license can be requested under license@scantaxi.de
- See chapter 4 for activation process

### 4 Activation process

Starting Report without a valid license will prompt the licensing dialog. A full license can be purchased or an one week trial requested.

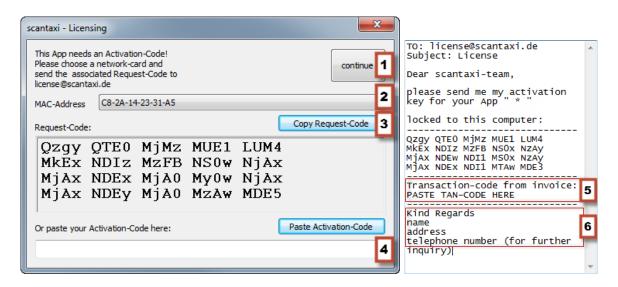

- Select a MAC address (2)
- Press "Copy Request-Code" to copy the e-mail to the clipboard (3)
- Copy clipboard to email
- Enter transaction number from invoice (5) and your contact information (6)
- Send e-mail to license@scantaxi.de
- Paste received activation code (4)
- Activate license (1)

### 5 Report functions

### 5.1 Scanner position

The scanner position tab will provide an overview of all scans within the project. In this tab you will get the following attributes:

| 1 | Scan                | name of the scan                              |
|---|---------------------|-----------------------------------------------|
| 2 | x, y, z (m)         | coordinates of the scan                       |
| 3 | #                   | number of objects used in the scan            |
| 4 | mx, my, mz, mR (mm) | averaged deviation of the objects in the scan |
| 5 | Res                 | resolution of the scan                        |
| 6 | Quality             | quality of the scan                           |
| 7 | RecTime             | date and time recorded                        |
| 8 | ScPoi (#)           | number of scanned points                      |
|   | 1 2                 | 3 4 5 6 7                                     |

| 1                 |         | 2        |         | 3 |         | 4       | •       |         | 5   | 6       | 7                   | 8           |
|-------------------|---------|----------|---------|---|---------|---------|---------|---------|-----|---------|---------------------|-------------|
| Scan              | x [m]   | y [m]    | z [m]   | # | mx [mm] | my [mm] | mz [mm] | mR [mm] | Res | Quality | RecTime             | ScanPts [#] |
| <b>™</b> Tuch_005 | 10.7481 | -0.4108  | 1.0439  | 9 | 5.7     | 2.6     | 4.8     | 7.9     | 1/2 | 2x      | 06.03.2014 12:07:01 | 175.356.632 |
| № Tuch_007        | 5.4299  | 14.0699  | 2.0352  | 9 | 2.9     | 1.8     | 2.1     | 4.0     | 1/2 | 2x      | 06.03.2014 12:20:04 | 175.373.700 |
| № Tuch_008        | 10.9370 | 17.6297  | 0.9935  | 9 | 2.8     | 2.1     | 2.3     | 4.2     | 1/2 | 2x      | 06.03.2014 12:34:19 | 175.322.496 |
| № Tuch_009        | 27.3262 | 16.9000  | 10.4421 | 8 | 2.9     | 1.8     | 2.3     | 4.1     | 1/2 | 2x      | 06.03.2014 14:16:30 | 175.288.360 |
| ■ Tuch_010        | 33.0925 | 4.6288   | 10.6934 | 6 | 1.1     | 1.9     | 2.4     | 3.2     | 1/4 | 2x      | 06.03.2014 14:22:15 | 43.805.022  |
| IIII Tuch_011     | 32.5487 | -10.1586 | 10.6936 | 6 | 1.8     | 1.9     | 2.5     | 3.6     | 1/4 | 2x      | 06.03.2014 14:27:59 | 43.856.226  |
| ■ Tuch_012        | 28.8482 | -15.2453 | 10.5842 | 6 | 3.0     | 1.8     | 1.1     | 3.7     | 1/4 | 2x      | 06.03.2014 14:31:21 | 43.873.294  |
| № Tuch_013        | 29.7971 | -22.0279 | 10.4242 | 6 | 2.5     | 3.7     | 1.1     | 4.6     | 1/2 | 2x      | 06.03.2014 14:45:34 | 175.373.700 |
| № Tuch_015        | 10.4606 | 18.0165  | 0.8580  | 7 | 3.8     | 1.7     | 1.3     | 4.4     | 1/2 | 2x      | 20.03.2014 10:38:18 | 176.039.352 |
| № Tuch_016        | 23,4941 | 18.4022  | 0.9959  | 8 | 4.8     | 3.0     | 1.4     | 5.8     | 1/2 | 2x      | 20.03.2014 10:50:27 | 176.107.624 |
| IIII Tuch_017     | 28.1034 | 27.2171  | 0.8680  | 8 | 3.4     | 1.7     | 3.3     | 5.1     | 1/2 | 2x      | 20.03.2014 11:01:44 | 176.107.624 |
| IIII Tuch_019     | 45.6158 | 25.7616  | 1.0231  | 7 | 1.9     | 4.3     | 1.7     | 5.0     | 1/2 | 2x      | 20.03.2014 11:24:38 | 176.090.556 |
| <b>™</b> Tuch_020 | 57.6851 | 26.0614  | 1.0874  | 8 | 4.2     | 4.5     | 2.8     | 6.7     | 1/2 | 2x      | 20.03.2014 11:36:02 | 176.039.352 |

Figure 3: Scan position tab

If a line is double clicked, the Report automatically jumps to the all objects tab all objects of the double clicked-scan and sorts it by scan name.

### 5.2 Averaged objects

This tab gives an summarized overview of the objects in the project.

1 Checkbox use object for calculation

1 Internal Name internal name

2 x, y, z (m) mean of the object group

3 # object count

4 mx, my, mz, mR (mm) deviation

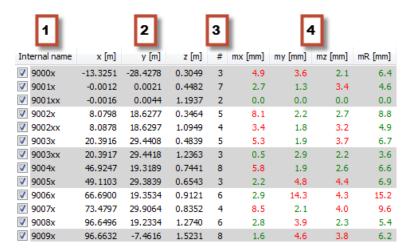

Figure 4: Averaged objects tab

If a line is double clicked, Report automatically jumps to all objects tab of the double clicked group and sorts it by internal name.

### 5.3 All objects

All objects in the project can be viewed in this tab. Every object group gets an additional mean value.

| 1  | Checkbox            | use object for calculation               |
|----|---------------------|------------------------------------------|
| 1  | Internal name       | internal name                            |
| 2  | SCENE name          | name in SCENE, where this object is from |
| 3  | Scan                | object can be found in scan              |
| 4  | Type                | object type                              |
| 5  | x, y, z (m)         | object coordinates                       |
| 6  | dx, dy, dz, dR (mm) | object deviation                         |
| 7  | D2S                 | distance from scanner to object          |
| 8  | Pts (#)             | used points for object detection         |
| 9  | PS (mm)             | point grid size on object in the scan    |
| 10 | Res                 | scan resolution                          |

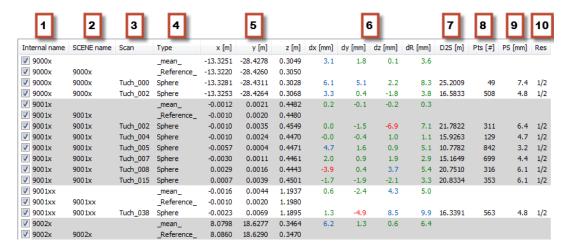

Figure 5: All Objects Tab

Double clicking a scan switches Report to scan position tab. Every further double click will show the averaged object tab.

### 5.4 Settings / additional functions

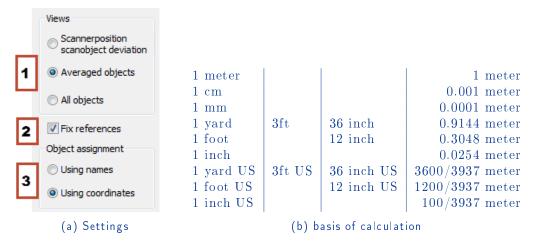

Figure 6

#### 1. Tab selection

switching between Report types

#### 2. Fix references

If checkbox is set, all deviations will be calculated to the reference values (if existing)/ if unchecked, deviations will be calculated according to the mean values.

### 3. Using names/coordinates for object assignment

There are two means of object assignment: either with objects or with object coordinates. Object names must be assigned correctly. If they are not correct, assignment using coordinates should be used instead.

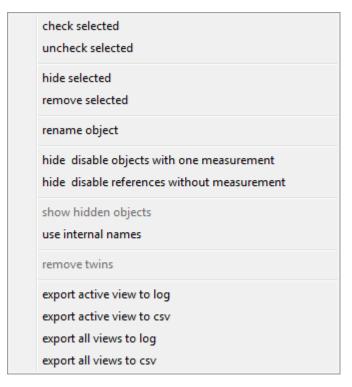

Figure 7: Additional functions

Additional functions can be reached by right clicking in the Report.

- check selected
   selected objects will be checked and enabled<sup>1</sup>
- uncheck selected
   selected objects will be unchecked and deactivated<sup>1</sup>
- hide selected selected objects will be hidden and excluded from calculations; the "show hidden objects" function makes them visible<sup>2</sup>
- remove selected
   selected objects will be removed and excluded from calculations;
   objects will also be removed from SCENE if changes are assigned<sup>1</sup>
- rename object object groups can be renamed easily<sup>1</sup>

<sup>&</sup>lt;sup>1</sup>Changes will be applied in SCENE

- hide & disable objects with one measurment
   objects with only one measurement will be hidden and deactivated<sup>1</sup>
- hide & disable references without measurement
   references in scans without any measurement will be hidden and deactivated<sup>1</sup>
- show hidden objects
   this function makes hidden objects visible, so that they can be used for calculations
- use internal names
   in the case of different names in object groups, Report can adjust and apply them to SCENE<sup>1</sup>
- remove twins
   if objects are too close or double-marked, Report will remove them in SCENE<sup>1</sup>
- export active view to log exports active view to .txt file
- export active view to .csv exports active view to .csv file, for use with Excel
- export all views to log exports all views to .txt file
- export all views to .csv
   Exports all views to .csv file, for use with Excel

<sup>&</sup>lt;sup>1</sup>Changes will be applied in SCENE

<sup>&</sup>lt;sup>2</sup>Changes will not be applied in SCENE

### 5.5 Options

1. set unit

Unit can be selected which will be used in report and export. (Fig. 6b)

2. set limit values

Deviations from mean or references are marked in different colors. Limits can be set seperatly for each axis.

3. object search radius

Distance between objects to determine shared identity.

Search radius will be used, if using coordinates for object assignment is activated.

#### 4. assign options

- ignore name changes name changes will be ignored
- ignore remove status objects will not be removed

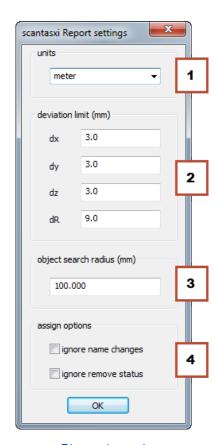

Figure 8: options

### 6 Known issues

• Unloading the app while running will cause SCENE to crash

ı

### 7 End User License Agreement

This Software License Agreement is part of the Operating Manual for the product and software System which you have purchased from scantaxi UG (haftungsbeschränkt) (collectively, the "Licenser"). By your use of the software you are agreeing to the terms and conditions of this Software License Agreement. Throughout this Software License Agreement, the term "Licensee" means the owner of the System.

- I The Licensor hereby grants the Licensee the non exclusive right to use the computer software described in this Operating Manual (the "Software"). The Licensee shall have no right to sell, assign, sub-license, rent or lease the Software to any third party without the Licenser's prior written consent.
- II The Licenser further grants the Licensee the right to make a backup copy of the Software media. The Licensee agrees that it will not decompile, disassemble, reverse engineer, copy, transfer, or otherwise use the Software except as permitted by this Agreement. The Licensee further agrees not to copy any written materials accompanying the Software.
- III The Licensee is licensed to use the Software only in the manner described in the Operating Manual. Use of the Software in a manner other than that described in the Operating Manual or use of the Software in conjunction with any non-Licenser product which decompiles or recompiles the Software or in any other way modifies the structure, sequence or function of the Software code, is not an authorized use, and further, such use voids the Licenser's set forth below.
- IV The only warranty with respect to the Software and the accompanying written materials is the warranty, if any, set forth in the Quotation/Purchase Order and Warranty Appendix B pursuant to which the Software was purchased from the Licenser.
- V THIS WARRANTY IS IN LIEU OF OTHER WARRANTIES, EXPRESS OR IMPLIED, INCLUDING, BUT NOT LIMITED TO, THE IMPLIED WARRANTIES OF MERCHANTABILITY AND FITNESS FOR A PARTICULAR PURPOSE WITH RESPECT TO THE SOFTWARE AND WRITTEN MATERIALS. IN NO EVENT WILL THE LICENSER BE LIABLE FOR DAMAGES, INCLUDING ANY LOST PROFITS OR OTHER INCIDENTAL OR CONSEQUENTIAL DAMAGES ARISING OUT OF THE USE OR INABILITY TO USE THE SOFTWARE, NOTWITHSTANDING THAT THE LICENSER HAVE BEEN ADVISED OF THE POSSIBILITY OF SUCH DAMAGES, THE LICENSER WILL NOT BE LIABLE FOR ANY SUCH CLAIM BY ANY OTHER PARTY.
- VI In the event of any breach by the Licensee of this Agreement, the license granted hereby shall immediately terminate and the Licensee shall return the Software media and all written materials, together with any copy of such media or materials, and the Licensee shall keep no copies of such items.
- VII The interpretation of this Agreement shall be governed by the following provisions:
  - a This Agreement shall be construed pursuant to and governed by the substantive laws of Germany.
  - b If any provision of this Agreement is determined by a court of competent jurisdiction to be void and non-enforceable, such determination shall not affect any other provision of this Agreement, and the remaining provisions of this Agreement shall remain in full force and effect. If any provision or term of this Agreement is susceptible to two or more constructions or interpretations, one or more of which would render the provision or term void or non-enforceable, the parties agree that a construction or interpretation which renders the term of provision valid shall be favored.
  - c This Agreement constitutes the entire Agreement, and supersedes all prior agreements and understandings, oral and written, among the parties to this Agreement with respect to the subject matter hereof.
- VIII If a party engages the services of an attorney or any other third party or in any way initiates legal action to enforce its rights under this Agreement, the prevailing party shall be entitled to recover all reasonable costs and expenses (including reasonable attorney's fees before trial and in appellate proceedings).